### *S I S T E M A*

### *Planta Organica Funcional*

# *P.O.F.*

## *M A N U A L D E U S U A R I O INSPECTORES*

Teléfono de contacto: (0221) 4297749 – (0221) 4297717

#### *I n d i c e*

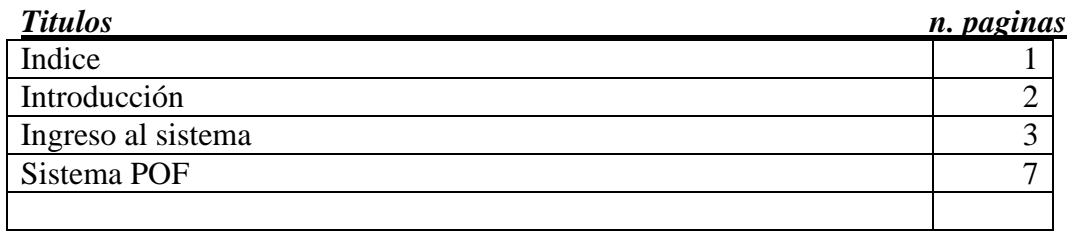

*Introducción:* 

 *El presente Sistema permite la VISUALIZACIÓN por parte de los Inspectores de la Planta Orgánica Funcional de los establecimientos educativos a su cargo.* 

Para ingresar al sistema se deberá acceder al portal institucional de la Dirección General de Cultura y Educación: **http://abc.gov.ar/** 

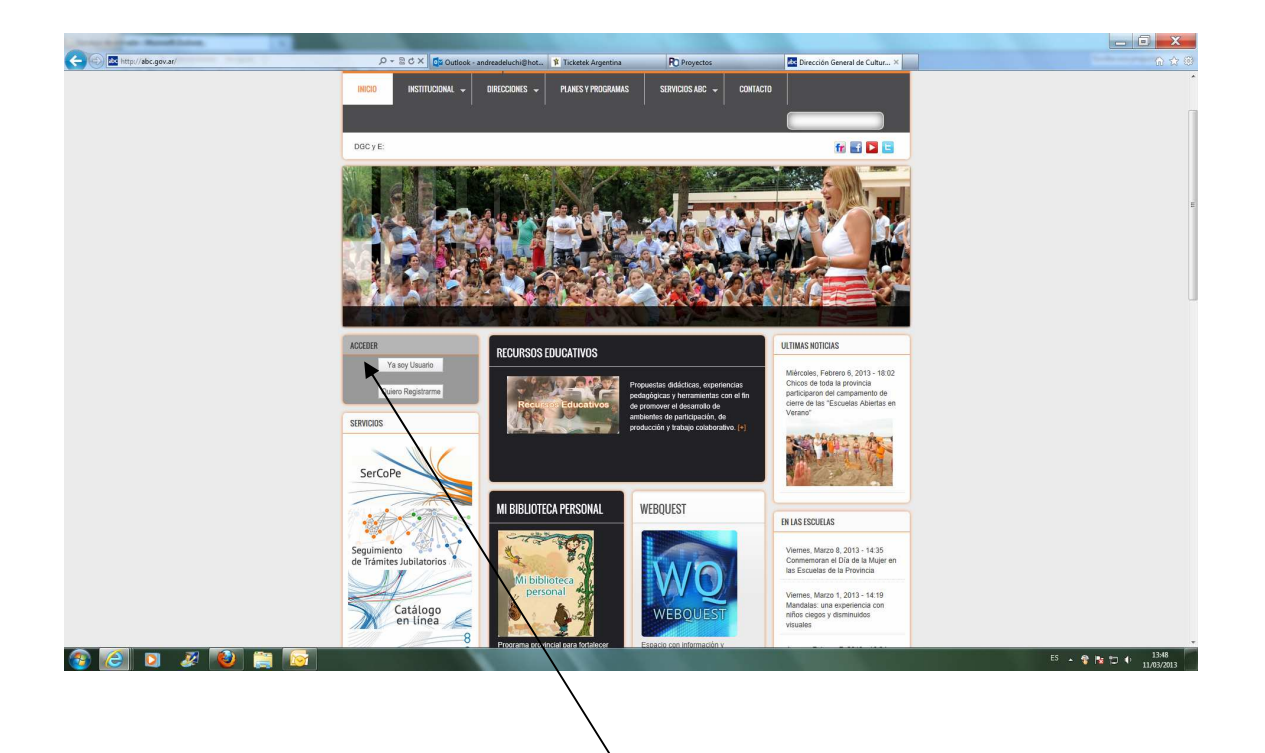

Luego deberá seleccionar el link **Ya soy Usuario** a fin de poder ingresar el usuario y la clave. De lo contrario debe ingresar a **Quiero Registrarme** 

Una vez ingresados el usuario y la clave de acceso al sistema y luego presionar el botón **Entrar**.

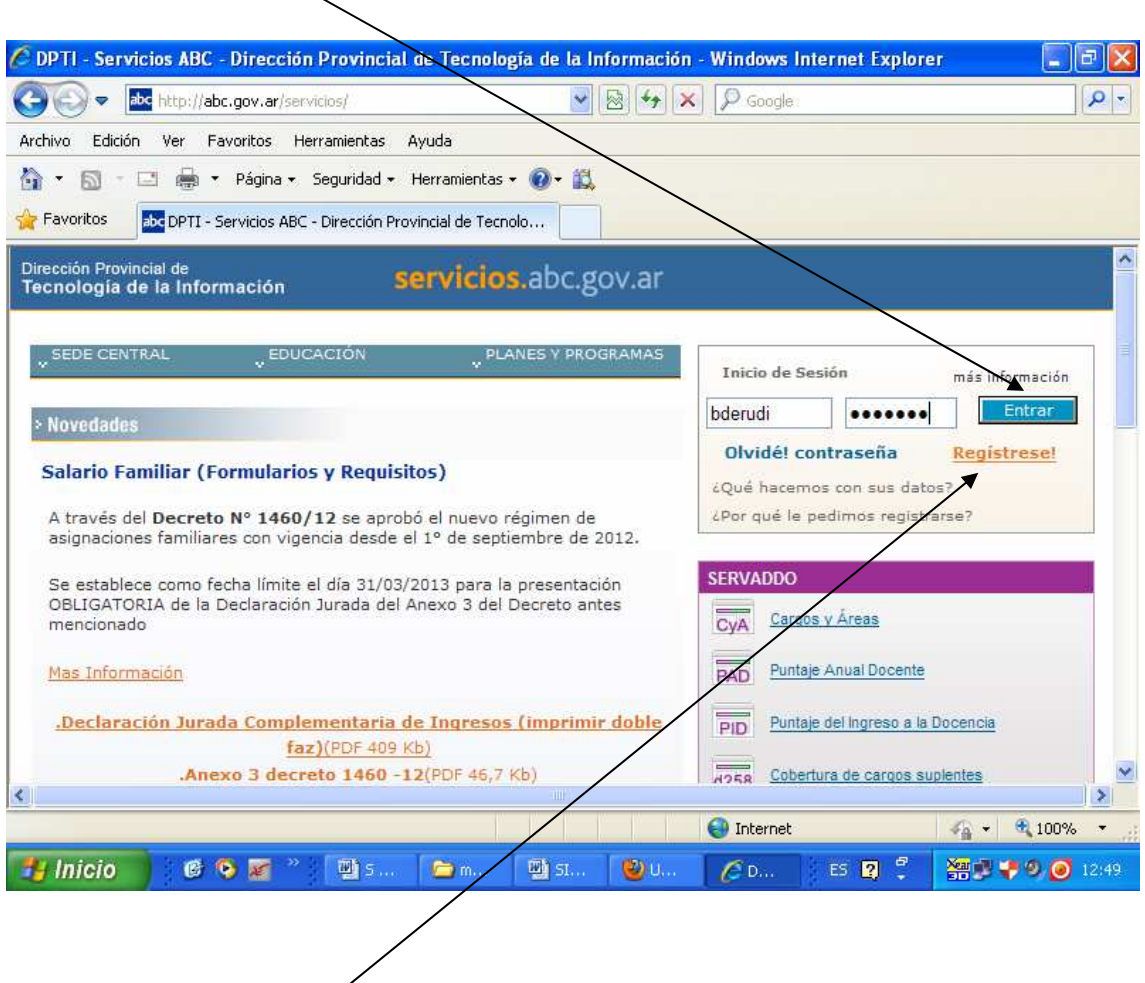

En caso de no contar con un usuario de acceso deberá registrarse a través del link **Regístrese**. Luego deberá comunicarse con la mesa de ayuda a fin de solicitar acceso al sistema POF.

### Luego seleccionar el link **Intranet**

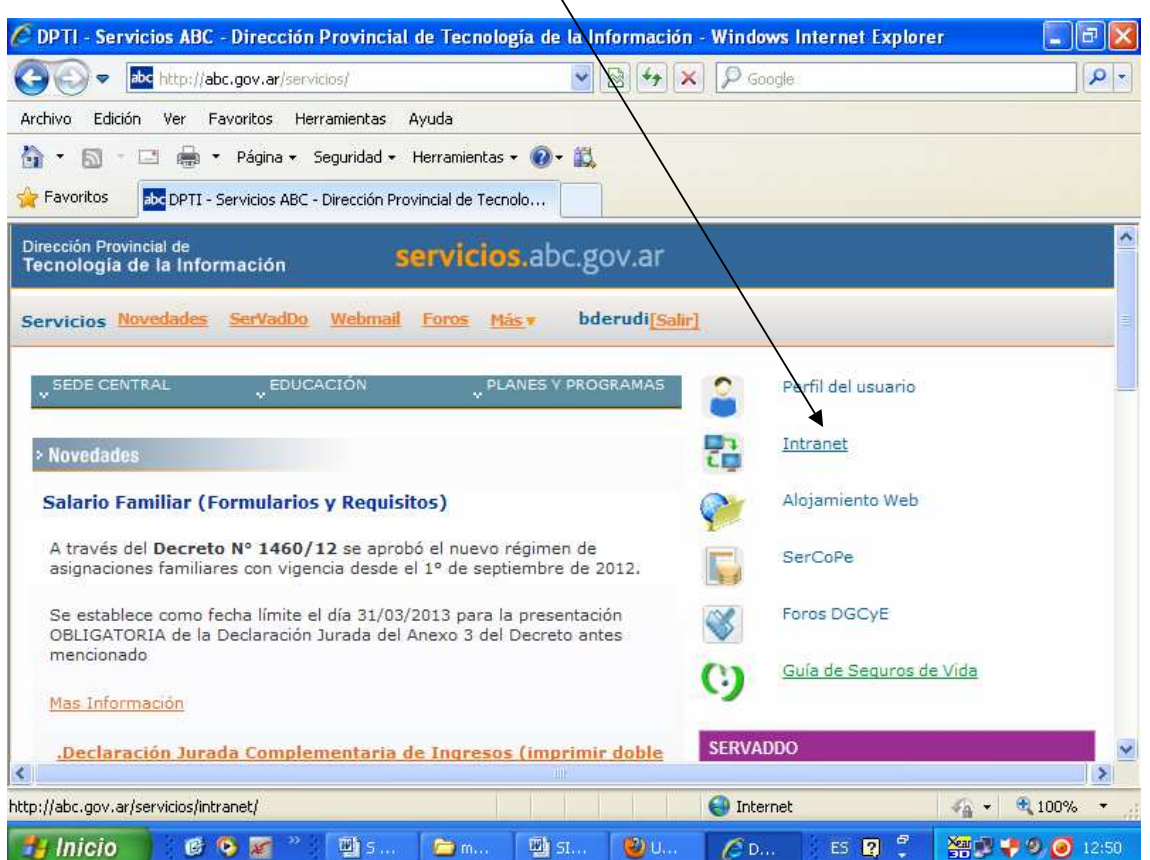

Ingresando a intranet se presentará una pantalla con los sistemas a los que ud está habilitado. Deberá seleccionar el link **Planta Orgánica Funcional**.

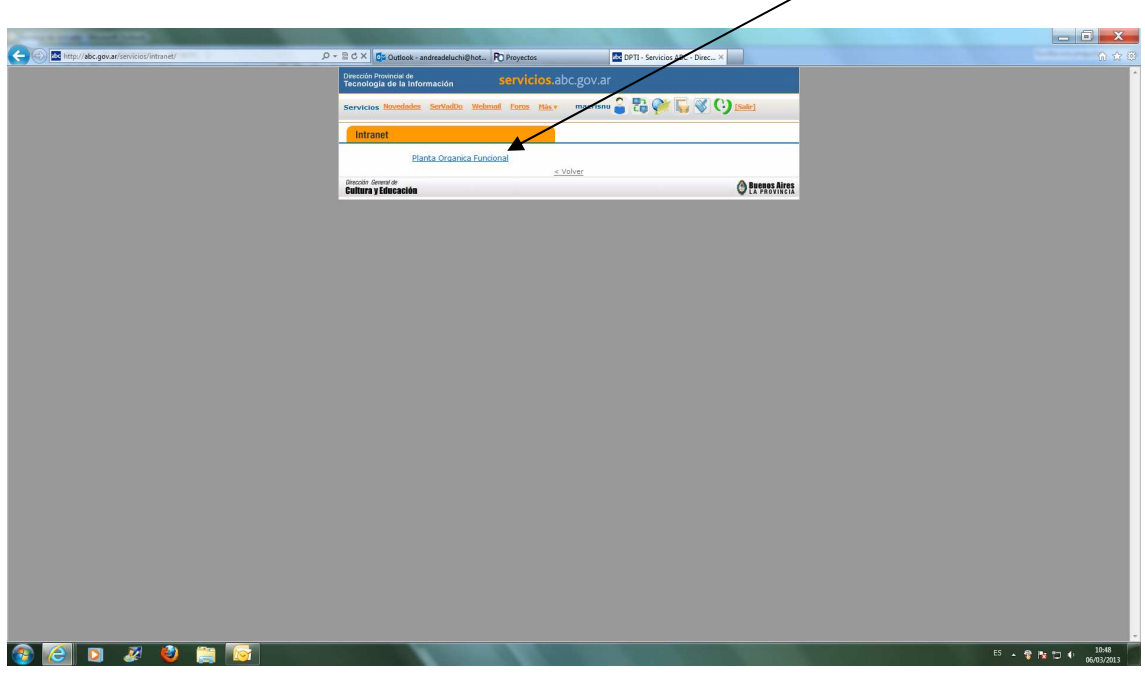

Luego se presentará la siguiente pantalla

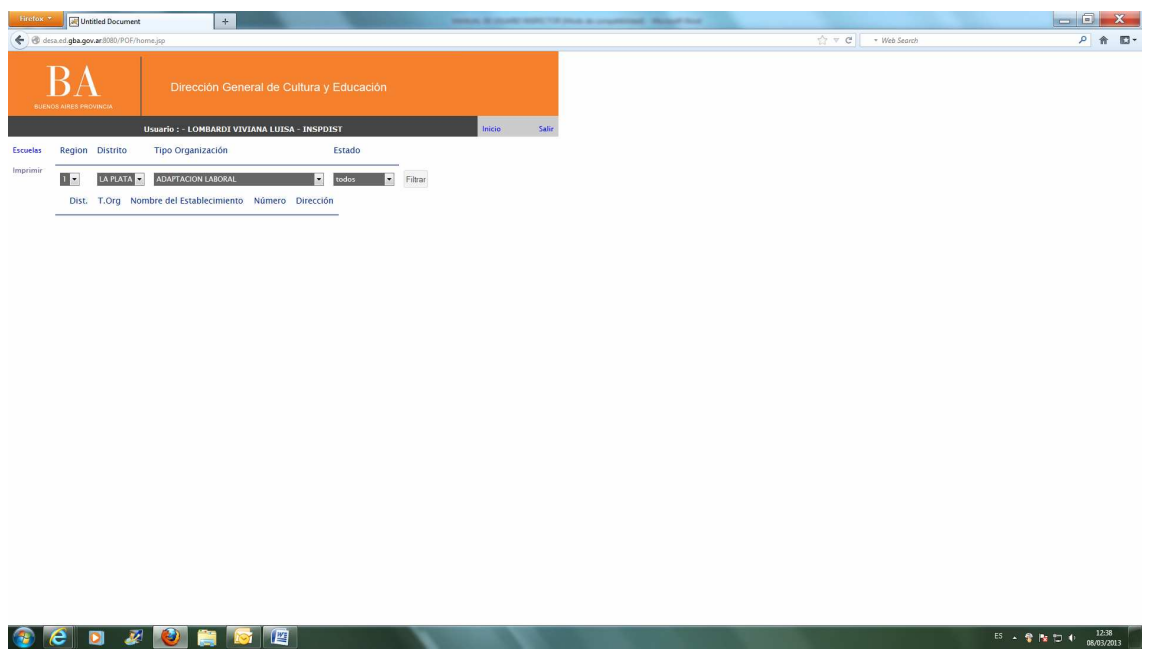

En esta pantalla se mostrarán los datos de búsqueda de los establecimientos.

Ingresando los filtros correspondientes y presionando Filtrar se presentará la lista de establecimientos que cumplan con el criterio de búsqueda.

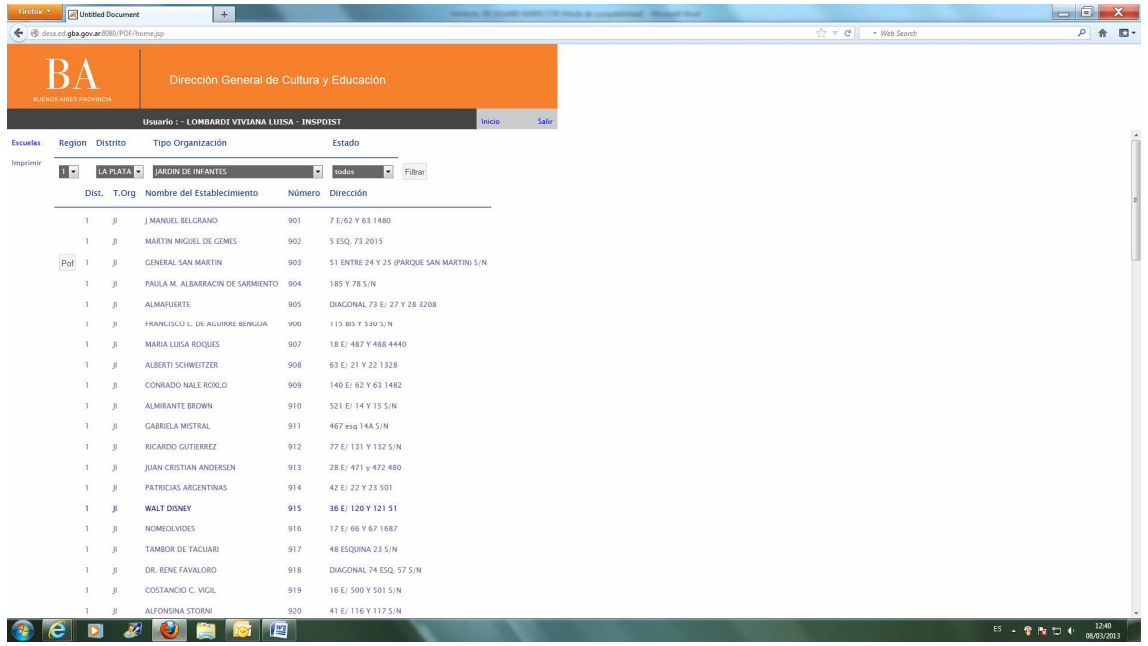

En dicha pantalla se muestran los datos: Distrito, tipo de organización, nombre del establecimiento, número y dirección.

A fin de poder llevar a cabo la visualización de los datos de la pof se deberá seleccionar el botón POF de la pantalla anterior.

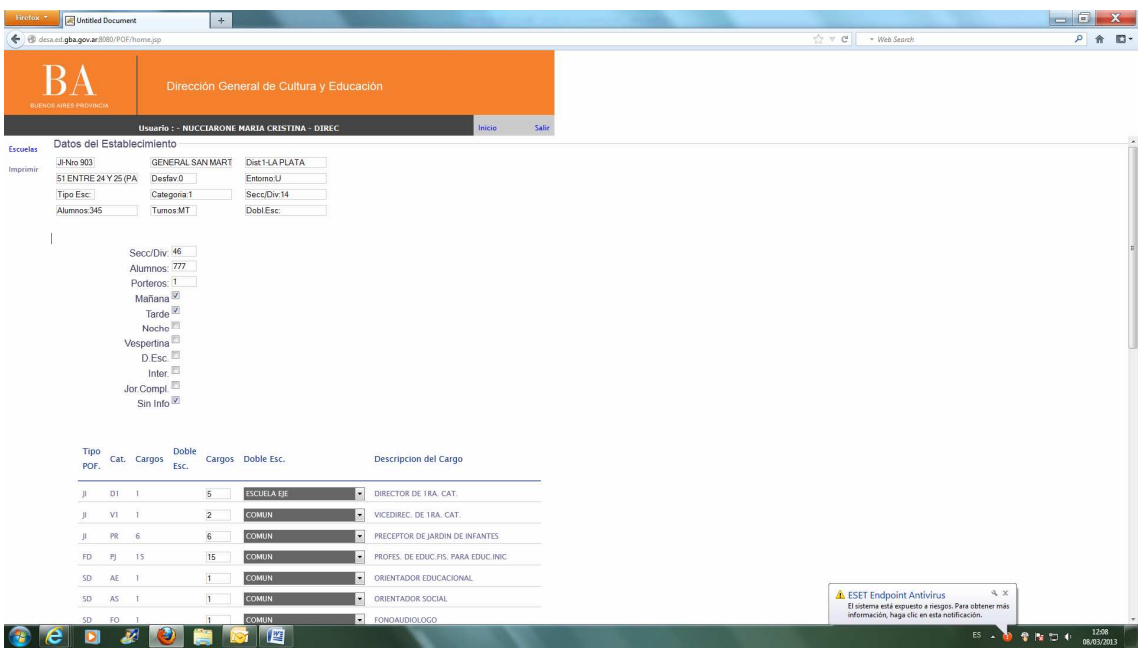

Una vez visualizada la POF el inspector podrá observar la misma o confirmarla

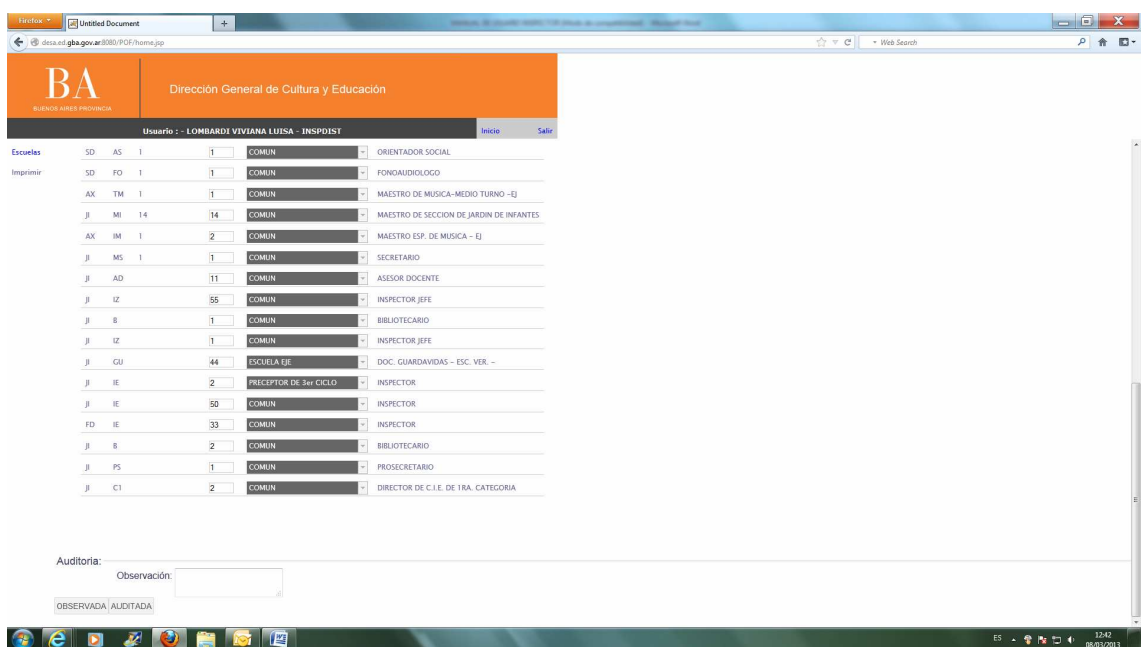

En caso de confirmarla, la misma pasará a ser visualizada por el tribunal descentralizado. En caso de observar la POF cargada por el director la misma se presentará nuevamente al directivo del establecimiento.